# Subscribing for Southend Pass

**1** Please head to either **[Google Play](https://play.google.com/store/apps/details?id=com.southend.Mobon.AppAndroid)** or the App Store and download the Southend Parking app. **[App Store](https://apps.apple.com/gb/app/southend-parking/id1320247116)** and download the Southend Parking app.

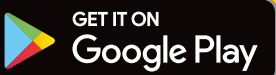

#### Download on the **App Store**

JTHEND

**2** Once you have downloaded the app: **Southend Parking Login** ● if you have an existing MOBON account, you can log on with the same credentials as normal - you will no Login with your mobile number or email address. longer need the old MOBON app Mobile number or Email address ● if you do not have an existing MOBON account, you Password will need to '**Sign up for Southend Parking**'. Follow the prompts to create an account. Log in **3** Once you have logged on, click on the This app is operated on the MOBON platform. If you already have a MOBON account, there is no need to **Southend Pass button** to subscribe for sign-up again, simply login with your MOBON details the Southend Pass. above Parking Not registered? Click below. **Sign up for Southend Parking** Create a new booking, or choose a previous from below for options for refund, receipts or to repeat. **New parking booking Parking Pass Southend Pass** (i) About Southend Pass  $\odot$ You currently have no active pass. Please purchase helow  $\odot$ **4** View Southend Pass terms A new screen will then appear. Please read the terms and conditions and if you are I accept the terms and conditions happy, tick the box to accept them By selecting 1 month option, you will be committing to a monthly recurring payment for 12 months. ● Select your payment schedule. You can either pay By selecting 12 months option, you will be charged for monthly, or for 12 months up-front the full 12 months in advance as a one off payment. ● Select the primary vehicle you want to use Select number of months and payment method Select payment card details  $\odot$ (#) 1 **Select the 'Get Pass cost' button**  $\exists$  \*\*\*\*\*\*\*\*\*\*\*\*6615  $\odot$ ● Check your details and click OK to confirm they are correct. The payment will now be taken.Get pass cost

**5** If you have opted for one month, you will be charged every month on the same day, for 12 months. You will get an email receipt to confirm subscription has been successful.

### What to do each time you park

Once you have successfully subscribed to the app, you will have to activate a parking session every time you park your vehicle (please turn over for instructions). ►

## Activating a parking session with Southend Pass

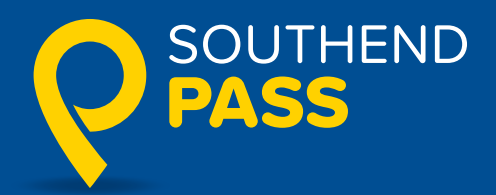

### Once you have subscribed, you need to activate the Pass each time you park.

This is done by going into your app, and selecting the desired location and how long you want to park for:

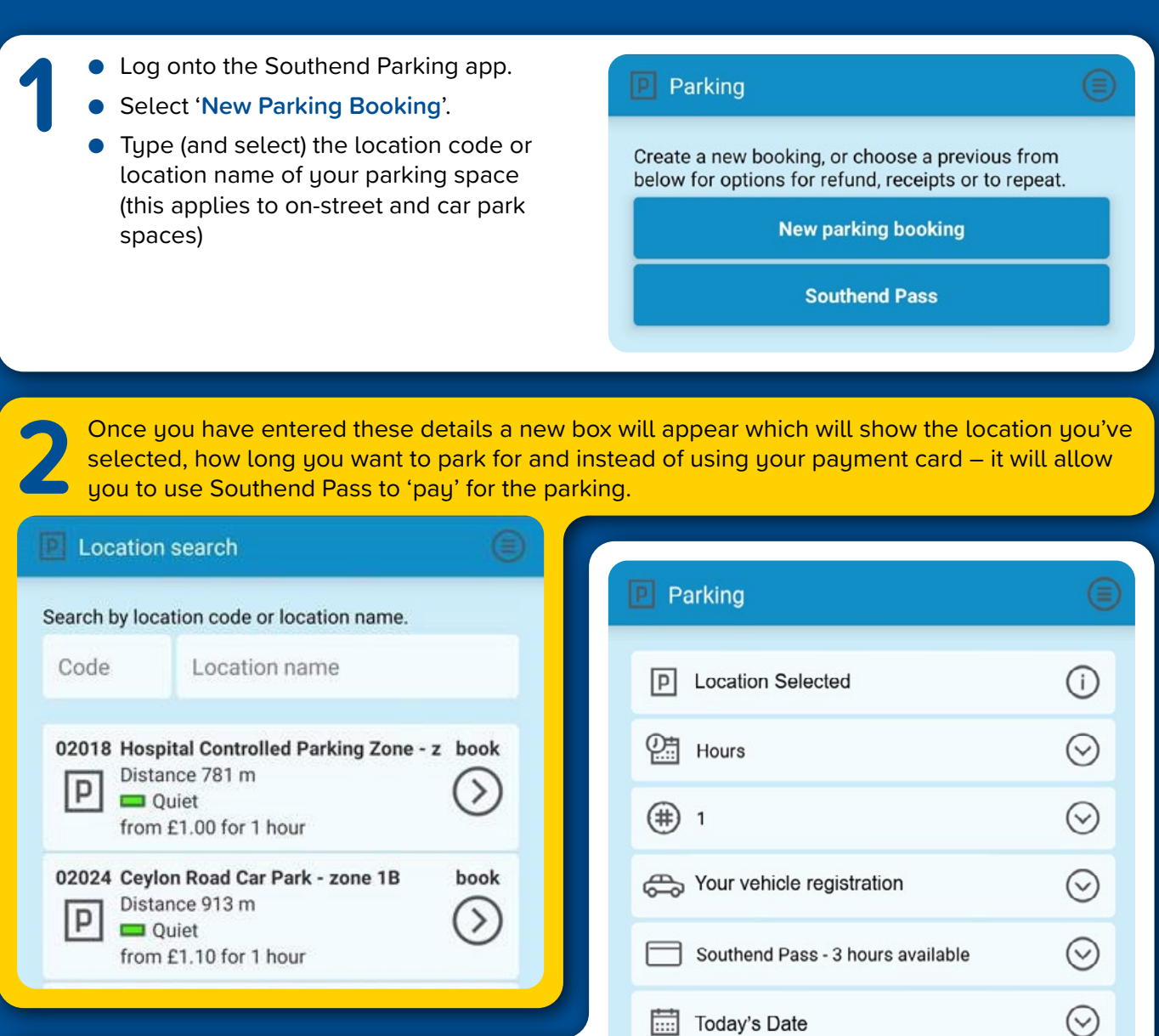

- **3** ● Please ensure that you have indicated how long you want to park for (between 1 hour and 3 hours).
	- Select the 'Get Parking Cost' button.
	- Check the details are correct. then select OK.

### Want to stay in the same spot for longer than 3 hours?

(\) Time you parked

**Get parking cost** 

 $\odot$ 

No problem, simply 'top-up' your parking session by paying the required amount for a new parking session via the app.